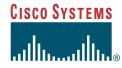

#### **1Access the Agent Desktop**

To access the Agent Log In screen for the single-session agent desktop, go to the URL:  $http://$ 

# **To log in**

Quick Start Guide

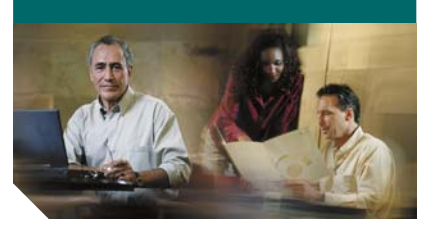

# **Collaboration Server 5.0 Single-session Agent**

**Step 1** Enter the requested information. **Step 2** Click **Log in**. **Step 3** Accept any certificates that display.

#### **2Review the Agent Desktop**

Take a moment to review the agent desktop. Select each of the four tabs to familiarize yourself with their functions. Review the Script Viewer area and Shared View.

#### **To review your preference settings**

- **Step 1** Open the **User** tab.
- **Step 2** Click **Preferences** on the User tab.
- **Step 3** Review the default preferences and change them if necessary.
- **Step 4** Click **OK** or **Cancel** to close the window.

#### **To access help**

# ್ತಾ

Click the **Help** icon. This icon appears on each tab and in the Script Viewer area.

#### **3Connect Callers**

Requests originate as one of the following:

- **•** a MeetMe request to an agent's MeetMe ID
- **•** a Chat request to a skill group
- **•** a Blended Collaboration or Blended Chat request to a skill group

You are configured to connect these requests either manually or automatically. If you are unsure about the manner in which you connect callers, consult your system administrator.

#### **4View Caller Information**

You can view information about the caller both before and after you connect the caller.

**Note** You can check caller information before you connect a caller only if you are configured to manually connect callers.

## **To view caller information**

- **Step 1** Open either the Queue tab or In Session tab.
- **Step 2** Select the caller.
- **Step 3** Click **Caller Info**. The Caller Information screen opens.

#### **5Share Content**

You can share content with callers using both the Script Viewer or the Sharing tab.

# **Script Viewer**

The Script Viewer area displays scripts that match certain skills. These scripts contain information chosen by your administrator, such as Web pages, Web page comparisons, files, PowerPoint presentations, chat messages, and speaker notes.

Follow the script links to share content with your participants. Your shared view and your participants' browsers display the shared content.

# **Sharing Tab**

The following features are located on the Sharing tab and allow you to share information with callers.

 $\mathscr{C}$  Leadership must be assigned to you or all **Note**participants before you can use these features.

# **Leadership**

The session leader controls the information shared in the session. Assign leadership by clicking the **Leadership** icon. You can assign leadership to a specific agent or to all participants involved in the session.

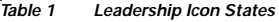

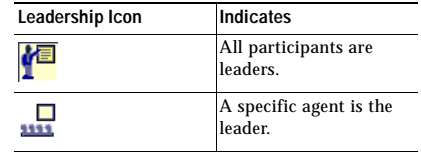

#### **Corporate Headquarters** Cisco Systems, Inc. 170 West Tasman Drive San Jose, CA 95134-1706 USA http://www.cisco.com Tel: 408 526-4000 800 553-NETS (6387) Fax: 408 526-4100

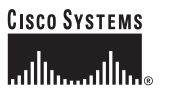

Copyright © 2003 Cisco Systems, Inc. All rights reserved. Cisco, Cisco IOS, Cisco Systems, and the Cisco Systems logo are registered trademarks of Cisco Systems, Inc. or its affiliates in the U.S. and certain other countries. All other brands, names, or trademarks mentioned in this document or Web site are the property of their respective owners. The use of the word partner does not imply a partnership relationship between Cisco and any other company. (0201R)

# **Follow Me**

Follow Me allows participants to browse Web sites together. Click the **Follow Me** icon to enable or disable the feature.

#### *Table 2 Follow Me Icon States*

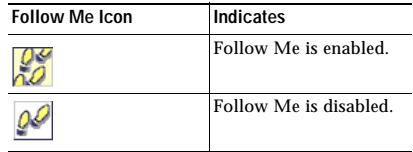

## **To browse with Follow Me**

- **Step 1** Click the **Follow Me** icon to enable the feature.
- **Step 2** Browse the Web pages in your shared view browser. The participants' browsers follow.

# **Page Share**

Use Page Share to share an individual Web page that you are viewing with all participants.

# **To use Page Share**

- **Step 1** Navigate to the page you want to share.
- **Step 2** Click the **Page Share** icon. All participants' browsers are updated with the new content.

# **White Board**

P

Use White board to create white board images interactively with participants.

#### **To use the White Board**

- **Step 1** Click the **White Board** icon to open the White Board window.
- **Step 2** Use the features to draw with callers.
- **Step 3** Close the White Board when you are finished.

# **History List**

# Ŕ,

during the session.

- **Step 1** Click the **History** icon to open the History List.
- **Step 2** Select the Web page that you want to share.
- **Step 3** Click **Send**.

## **Address Field**

Address: Send Web pages from the Address Field.

#### **To share pages using the Address Field**

**Step 1** Type a Web page address in the Address Field

**Step 2** Click **Send**.

# **Chat**

You can use the Chat feature to engage in an online conversation with participants.

#### **To use Chat:**

- **Step 1** Click the **Chat** icon to open the Chat window.
- **Step 2** Type your message in the Chat window.
- **Step 3** Select the recipients of the message.
- **Step 4** Click **Send** to share the message.

# **Application Share**

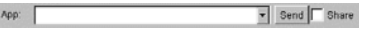

Application Share allows you to share both applications and images of applications with participants.

#### **To use Application Share**

- **Step 1** Open the application that you want to share.
- **Step 2** Select the application from the App Share pull-down menu on the Sharing tab.
- **Step 3** Either:
	- **•** Click **Send** to send continuous images of the application to the participants.
	- **•** Press **CTRL+F12** on your keyboard to share a single image of the application.
	- **•** Check the **Share** option and click **Send** to allow participants to use the application with you.
- **Step 4** Click **Stop** to end Application Sharing.

# **Note**

 If you are sharing using CTRL+F12, you do not need to click Stop; Application Share only occurs when you press CTRL+F12

#### **6Disconnect a Caller**

⊜ Disconnect a caller when you have finished helping the caller.

#### **To disconnect a caller**

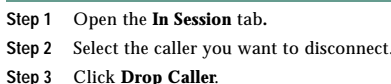

You are now ready to begin another session or log out of Collaboration.

#### **7Log Out**

You must log out when you want to stop using Collaboration Server. If you close your browser without logging out, you may need help from your system administrator to log in again.

## **To log out**

- **Step 1** Open the **User** tab.
- **Step 2** Click **Log Out**.
- **Step 3** Close your browser.

History displays a list of all Web pages shared

# **To share Web pages from the History List**

- 
- 
- 
- 

Send